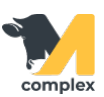

## **Закрепить быков из файла**

1. Откройте раздел Зоотехника и выберите сервис Закрепление быков.

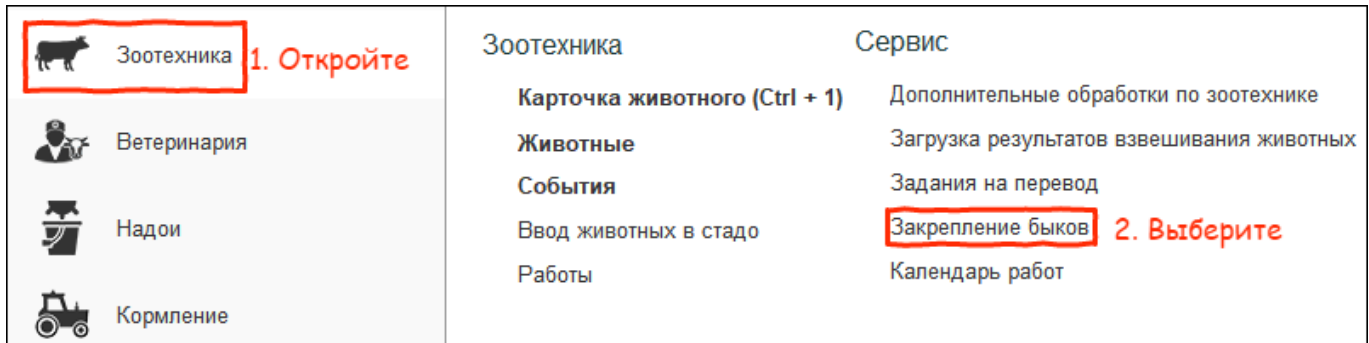

2. Нажмите кнопку Выбрать файл. Выберите файл на компьютере и нажмите кнопку Открыть.

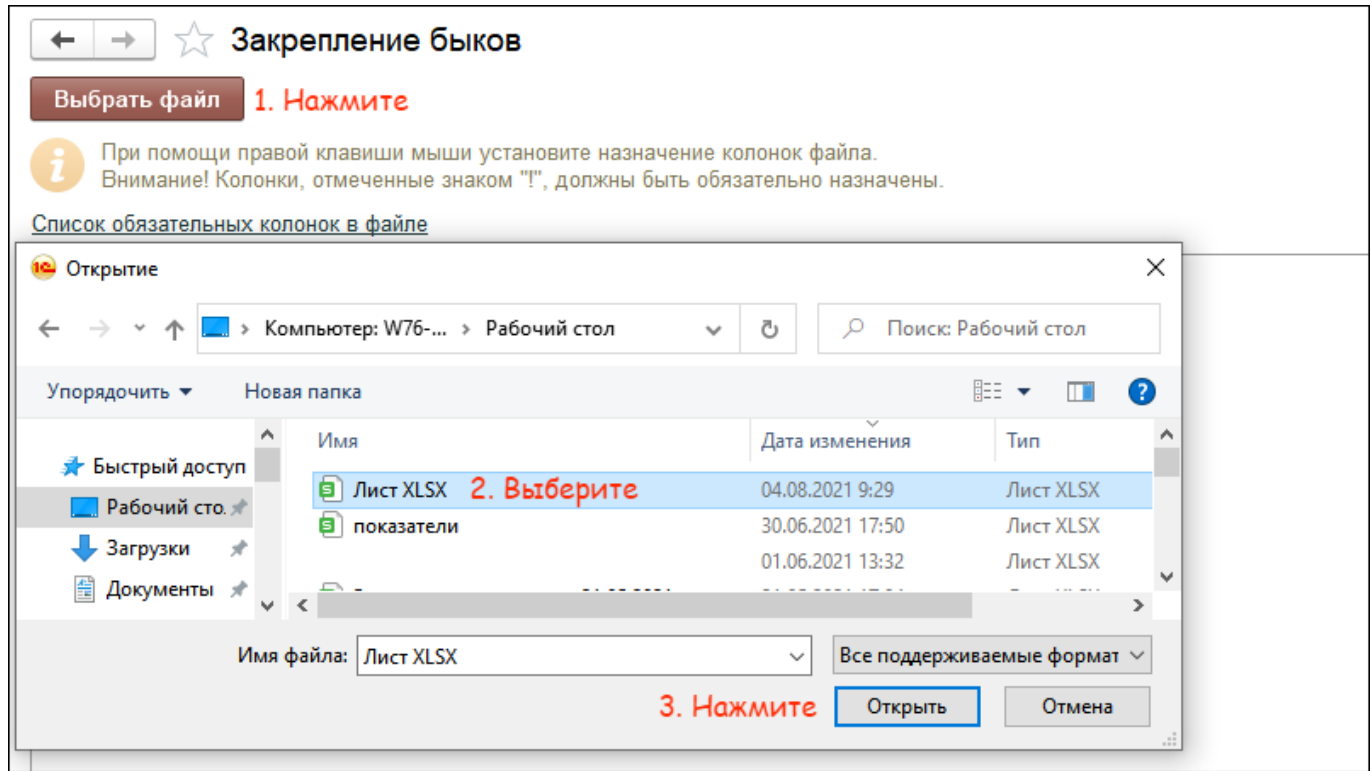

3. Правой кнопкой мыши нажмите на название колонки из файла и сопоставьте с названием колонки в программе.

Обязательные колонки обозначены восклицательным знаком. Без них файл нельзя загрузить в программу.

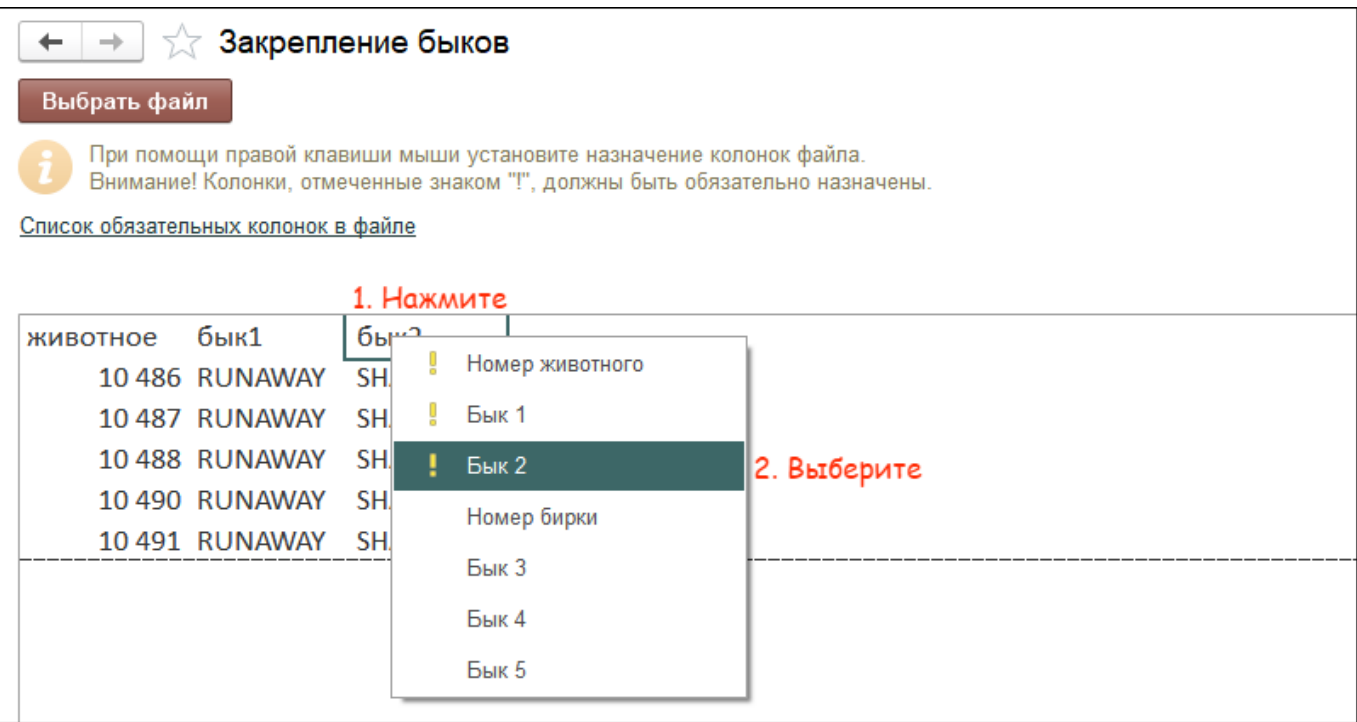

4. После сопоставления колонок нажмите кнопку Далее.

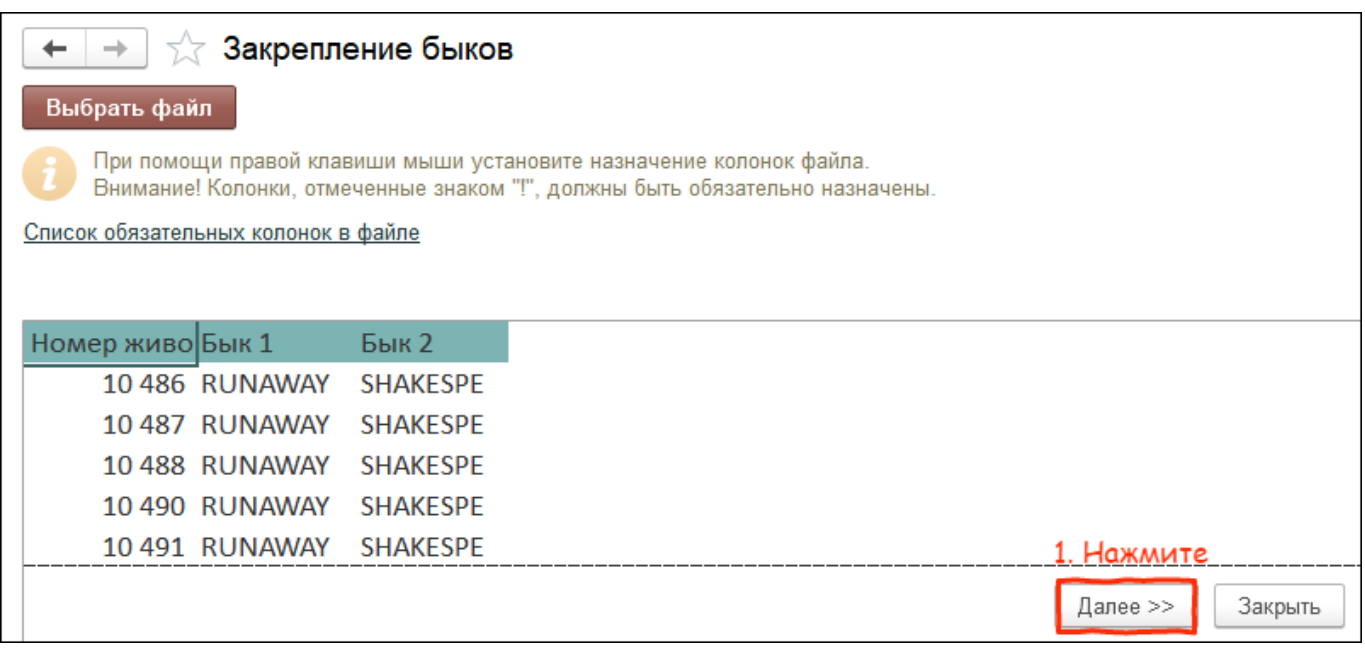

5. Проверьте, что животные из файла правильно сопоставились с животными в базе. Нажмите кнопку

Выполнить и закрыть.

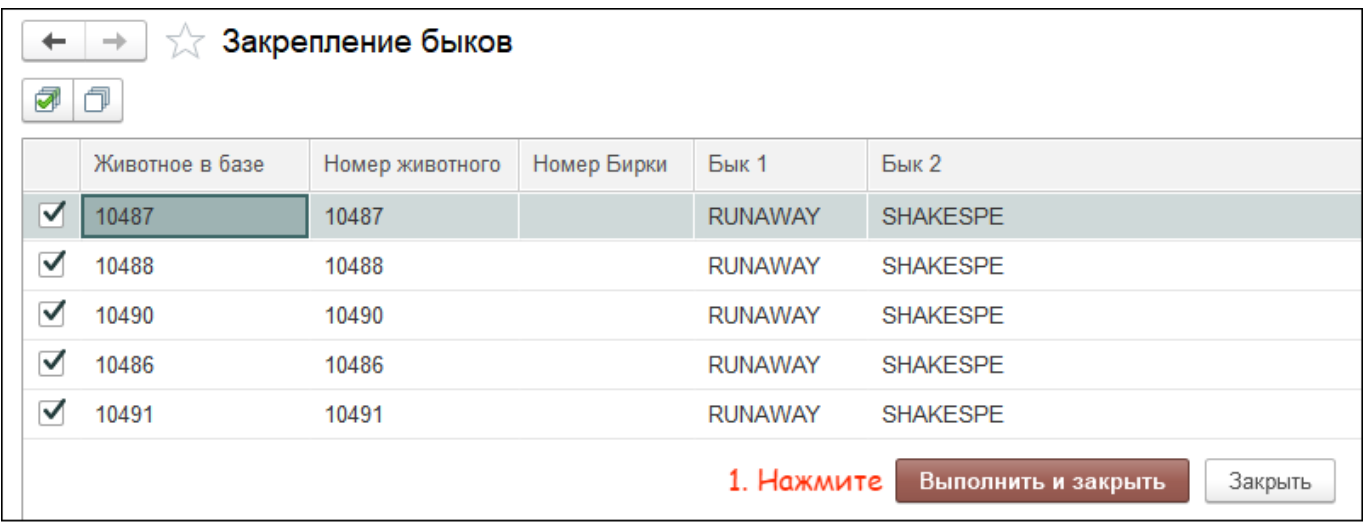

Итог:

- за животными закреплены основные быки
- информация отображается в карточке животного